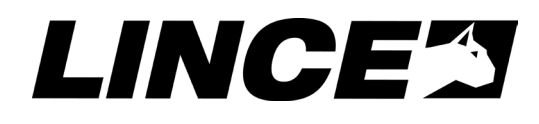

# ART. / ITEM:

# ART. / ITEM: **EURONET**

La dichiarazione **CE** del presente articolo è reperibile sul sito **www.lince.net**.

*The CE declaration of this item is available on www.lince.net website*.

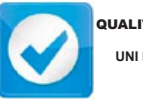

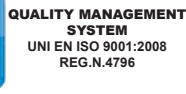

ENVIRONMENTAL MANAGEMENT SYSTEM **UNI EN ISO 14001:2004 REG.N.4796-E**

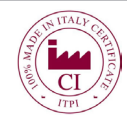

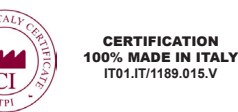

OCCUPATIONAL HEALTH AND SAFETY MANAGEMENT SYSTEM **OHSAS 18001:2007 REG.N.4796-I**

# INTERFACCIA LAN PER LA GESTIONE DELLE CENTRALI EUROPLUS

Manuale di installazione, uso e manutenzione

**MADE IN ITALY**

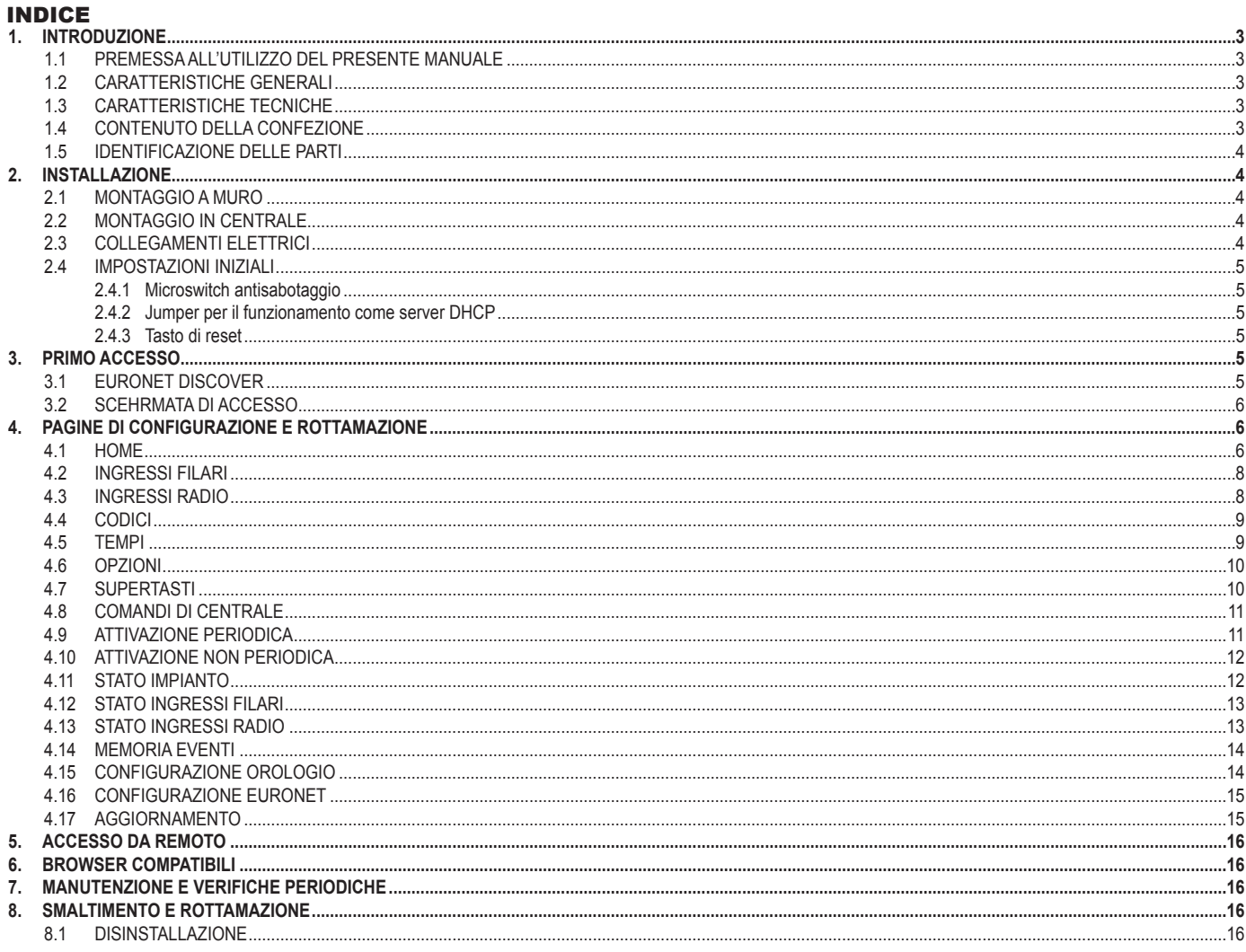

Le informazioni riportate in questo manuale sono state compilate con cura, tuttavia LINCE ITALIA S.p.A. non può essere ritenuta responsabile per eventuali errori e/o omissioni. LINCE ITALIA S.p.A. si riserva il diritto di apportare in ogni momento e senza preavviso, miglioramenti e/o modifiche ai prodotti descritti nel presente manuale. Consultare il sito www.lince.net per le condizioni di assistenza e garanzia. LINCE ITALIA S.p.A. pone particolare attenzione al rispetto dell'ambiente. Tutti i prodotti ed i processi produttivi sono progettati con criteri di eco-compatibilità.

Il presente articolo è stato prodotto in Italia.

# 1. INTRODUZIONE

Il manuale descrive le modalità di installazione e di utilizzo dell'interfaccia LAN 4124EURONET, operante su BUS, per la gestione centrali serie EUROPLUS e GR868. Il contenitore plastico permette di installarlo stand-alone ma le dimensioni della scheda elettronica fanno si, che sia possibile alloggiarlo direttamente all'interno dei contenitori plastici delle centrali EUROPLUS 4001EUROPLUS3, 4002EUROPLUS5, 4003EUROPLUS10 e 4102EUROPLUS5/E. In alternativa, utilizzando i distanziali in nylon con pellicola adesiva, è possibile installarlo anche all'interno della centrale 4078E-PLUS10MST. La scheda 4124EURONET permette di effettuare da quasliasi computer o dispositivo portatile (tablet o smartphone) tutte quelle azioni quali l'inserimento, il disinserimento, la programmazione che vengono normalmente effettuate dalla tastiera sia in locale che da remoto.

NOTE di compatibilità:

- Tutti i modelli di centrali devono avere una revisione di firmware superiore o uguale alla 5.00;
- Le centrali 4078E-PLUS10MST sono aggiornabili solo dalla versione 001505/00010AB-BI. A partire da questa versione rimuovere il jumper presente sul connettore prima di inserire il cavo di aggiornamento; in caso contrario contattare l'assistenza Lince.

# **1.1 PREMESSA ALL'UTILIZZO DEL PRESENTE MANUALE**

Il presente manuale tratterà esclusivamente le modalità di installazione, configurazione iniziale, programmazione e utilizzo della scheda 4124EURONET; verranno citate quindi le centrali con essa compatibili senza tuttavia entrare nel dettaglio della programmazione delle centrali stesse. Per tutti i parametri e le problematiche strettamente legate alla confugurazione dell'impianto e che quindi non dipendono dalla programmazione del presente articolo, si suggerisce di fare riferimento al manuale della centrale e/o della tastiera installata.

# **1.2 CARATTERISTICHE GENERALI**

- Contenitore in policarbonato;
- Possibilità di installazione stand-alone o all'interno delle centrali EUROPLUS;
- Possibilità di aggiornare il firmware del dispositivo EURONET;
- Possibilità di aggiornare il firmware della centrale collegata.

# **1.3 CARATTERISTICHE TECNICHE**

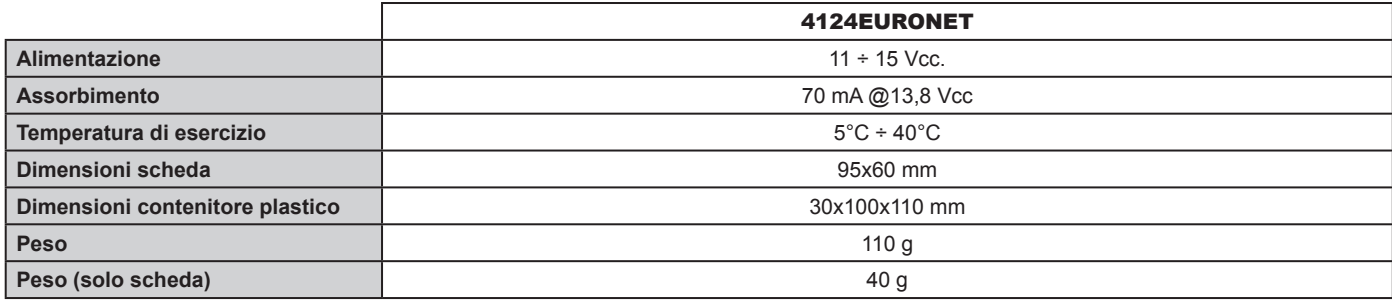

# **1.4 CONTENUTO DELLA CONFEZIONE**

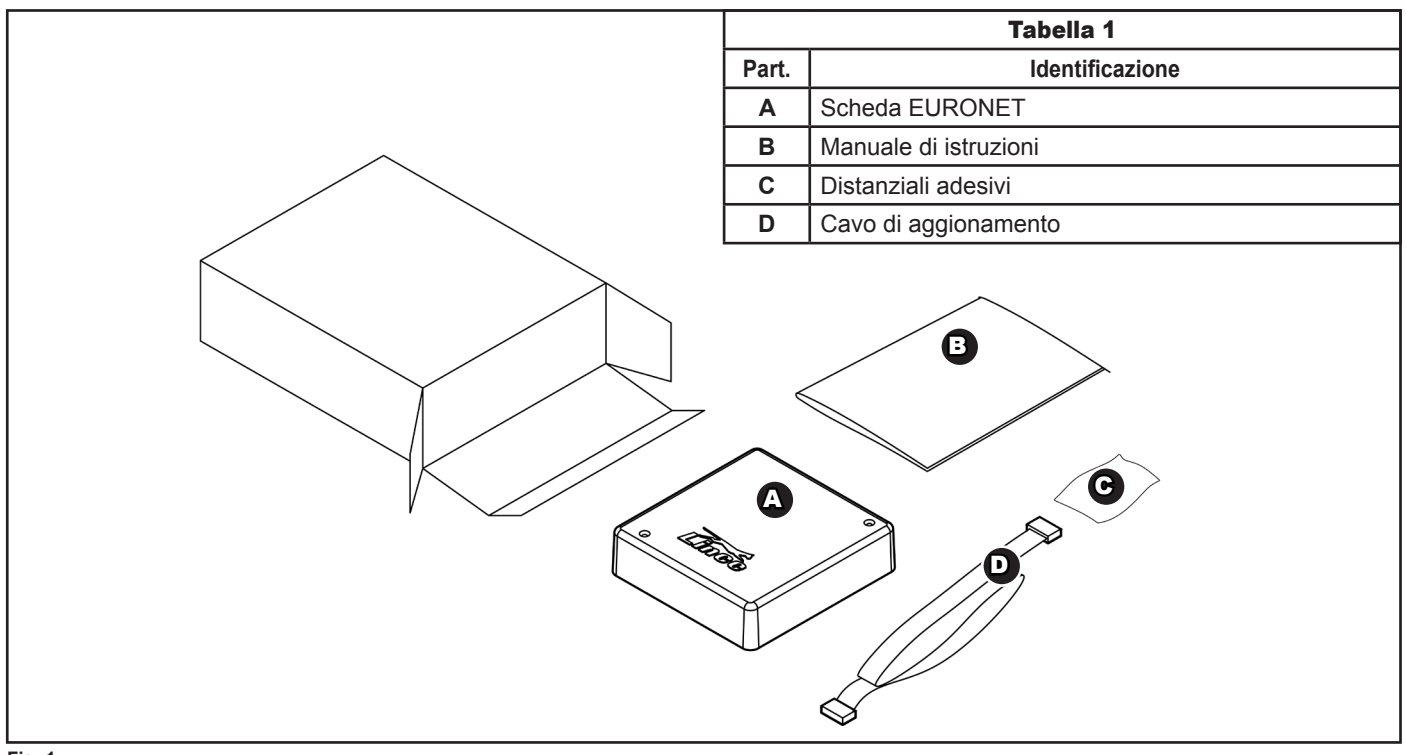

#### **LINCE ITALIA S.p.A.**

### **1.5 IDENTIFICAZIONE DELLE PARTI**

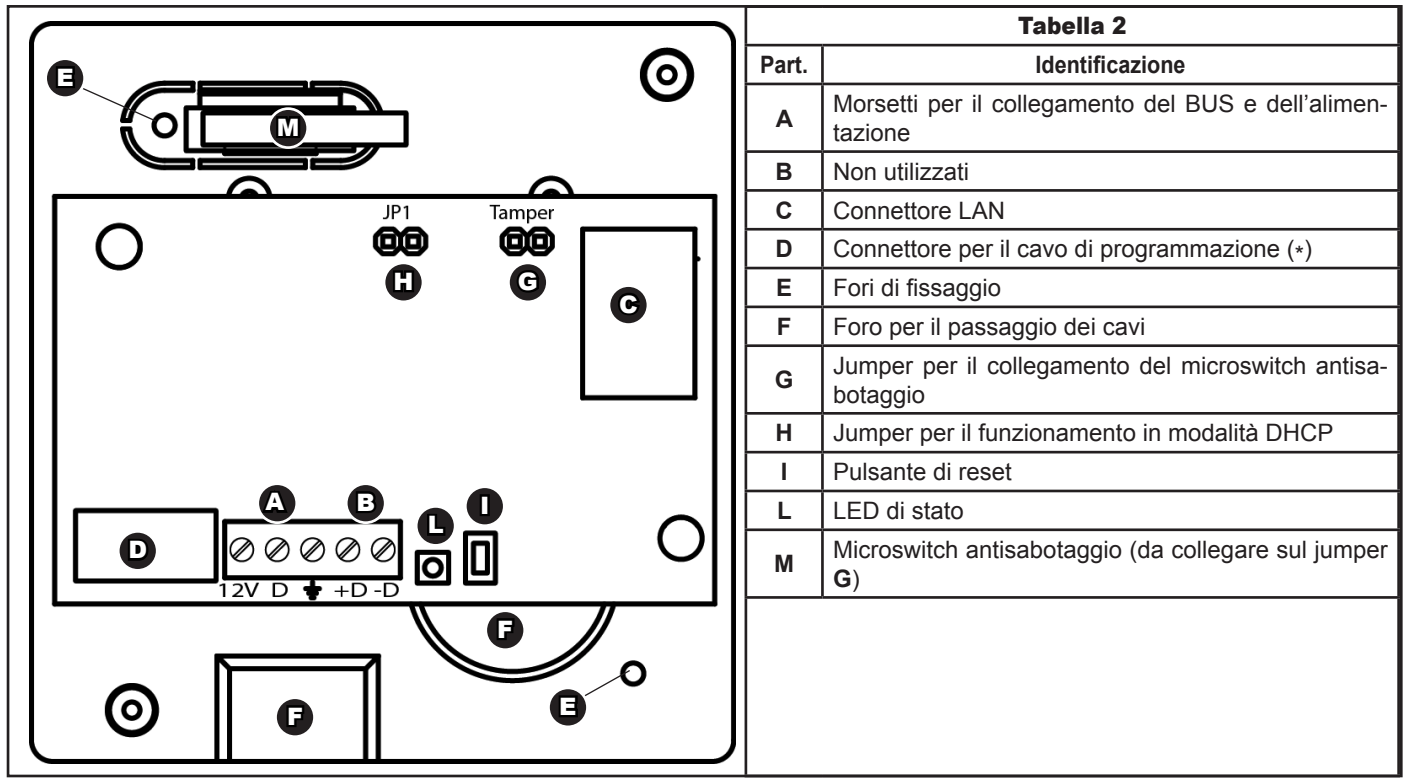

**Fig. 2**

# 2. INSTALLAZIONE

#### **2.1 MONTAGGIO A MURO**

Per l'installazione a muro, procedere nel seguente modo:

- aprire il coperchio svitando le due viti di chiusura presenti;
- fissare il fondo al muro utilizzando i fori di fissaggio presenti;
- far passare i cavi di collegamento del BUS, il cavo di rete attraverso i pre-tagli presenti sul fondo;
- inserire il cavo di rete nel relativo connettore, collegare il BUS utilizzando il relativo morsetto

# **2.2 MONTAGGIO IN CENTRALE**

Per il montaggio in centrale, procedere nel seguente modo:

- aprire il coperchio svitando le viti di chiusura presenti;
- inserire la scheda nelle slitta di supporto presenti all'interno del contenitore plastico della centrale o applicare direttamente sui piedini in plastica adesivi in dotazione;
- collegare il cavo di rete;
- collegare i cavi del BUS e di aggiornamento e richiudere la centrale.

## **2.3 COLLEGAMENTI ELETTRICI**

Collegare il BUS rispettando quanto segue

- **12V**: su questi morsetti collegare il positivo dell'alimentazione.
- **D**: connessione dati.
- **• :**Massa.

Successivamente provvedere ad inserire il cavo LAN nel relativo connettore.

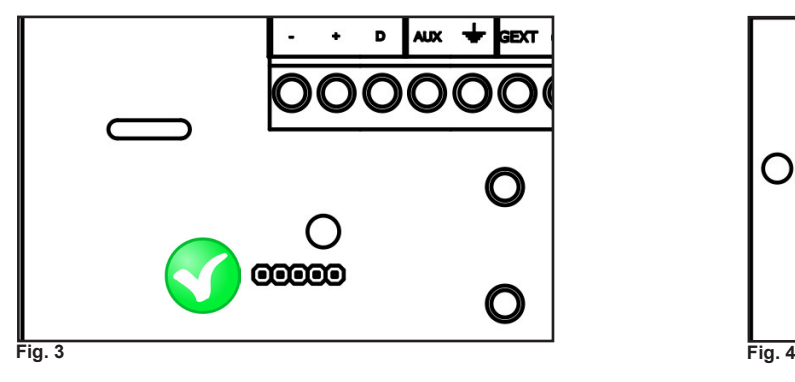

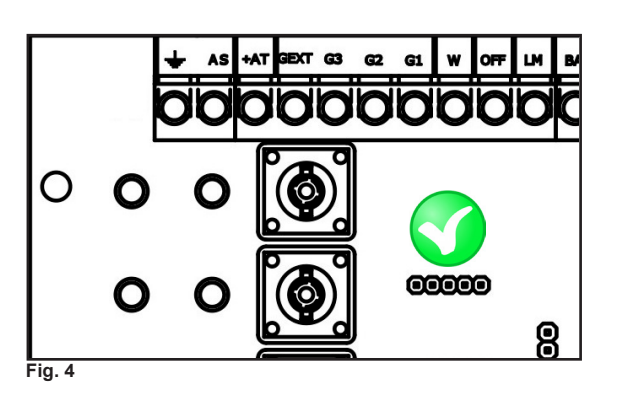

Fare riferimento alla fig. 3 per le cnetrali 4002EUROPLUS5, 4102EUROPLUS5/E e 4092E-PLUSTOSCA; fare riferimento alla fig. 4 per le centrali 4003EUROPLUS10 e 4078E-PLUS10MST.

## **2.4 IMPOSTAZIONI INIZIALI**

#### **2.4.1 Microswitch antisabotaggio**

Collegare il microswitch al relativo jumper se si desidera avere tale funzione. In centrale, tale evento, verrà segnalato come "sabotaggio su BUS". Nel caso in cui si desideri installare il disositivo all'interno della centrale, al posto del connettore del micrositch inserire il jumper.

#### **2.4.2 Jumper per il funzionamento come server DHCP**

Nel caso in cui si decida di non collegare l'EURONET ad una rete accedendovi direttamente tramite PC, è necessario sfilare il jumper JP1 prima dell'alimentazione della scheda, e nel caso tale operazione venga effettuata dopo l'alimentazione della scheda, premere brevemente (max 1s) il tasto di reset. In questo caso, l'indirizzo di defualt è 10.1.1.11 e la subnet mask è 255. 255. 255.0.

#### **2.4.3 Tasto di reset**

Un pressione di breve durata rinnova l'indirizzo IP ed è utilizzabile come illustrato al punto precedente. Una pressione di 10 s resetta il prodotto riportandolo alle impostazioni di fabrica. Tale operazione non cancella la programmazione della centrale ad esso connessa.

# 3 PRIMO ACCESSO

# **3.1 EURONET DISCOVER**

Dal sito www.lince.net (download / software) è possibile scaricare il programma EURONET Discover che, una volta lanciato, permette di individuare il dispositivo sulla rete sia nel caso in cui è stato collegato ad un router o anche nel caso in cui venga utilizzato come server DHCP. Una volta visualizzato, per collegarsi è sufficiente fare doppio click con il tasto sinistro del mouse direttamente sull'indirizzo.

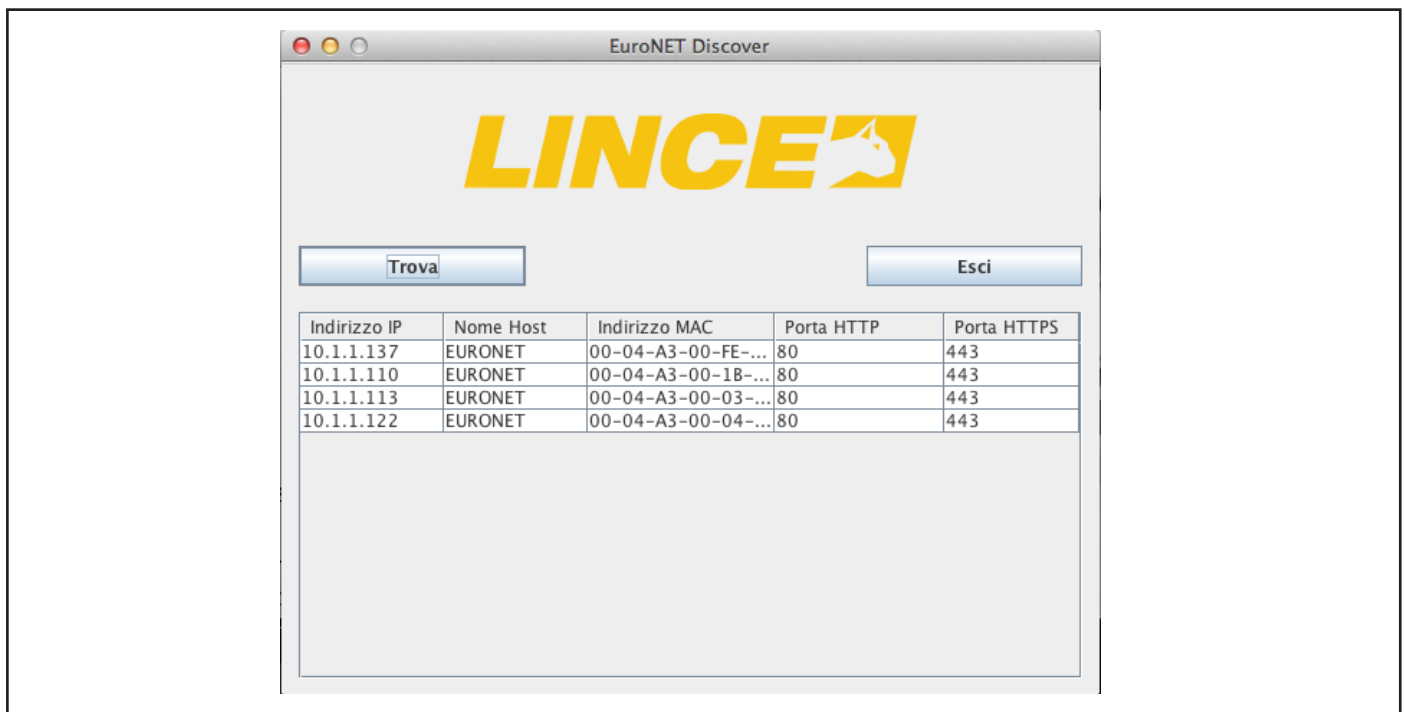

**Êigre**e visibile dall'immagine, il Discover permette di visualizzare anche altre informazioni come le porte utilizzate e l'indirizzo MAC del dispositivo.

Il tasto "Trova" permette di aggiornare l'elenco dei dispositivi connessi alla rete e premendo su "Esci" è possibile chiudere il programma.

#### **NOTE:**

- 1. Il programma "**EuroNET\_Discover.jar**" è multi-piattaforma, può quindi essere utilizzato sia su Windows, Linux e Machintosh;
- 2. Per utilizzare il Discover è necessario installare java sul proprio computer;
- 3. Non è utilizzabile sui dispositivi portatili come iOS, Android e Windows Phone;
- 4. Nel caso in cui su una stessa rete siano presenti più dispositivi EURONET, figureranno nella schermata del Discover con lo stesso "Nome Host";

## **3.2 SCHERMATA DI ACCESSO**

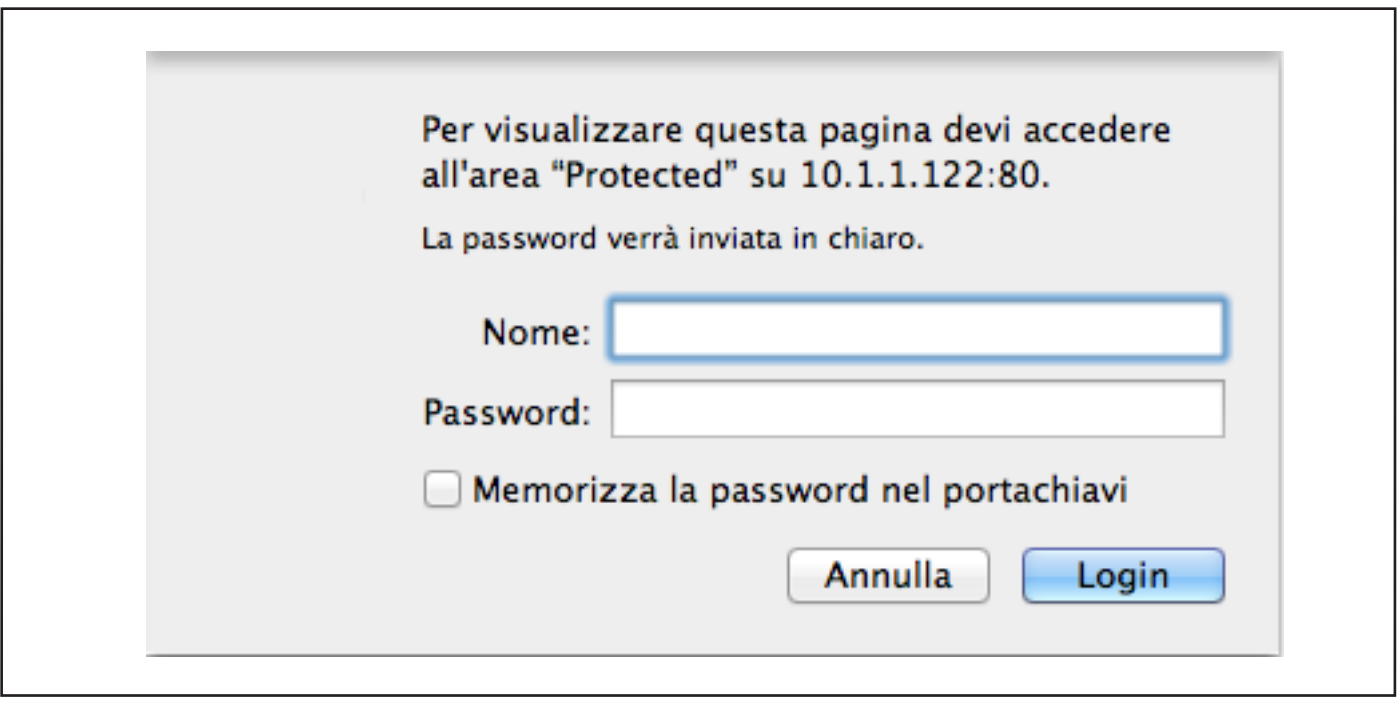

#### **Fig. 6**

La prima schermata che compare permette l'inserimento del nome utente e della relativa password di accesso. Le credenziali di accesso di defaultsono :

#### Nome: **admin** Password: **lince**

Successivamente al primo accesso è possibile sostituire la password

#### **NOTA:**

Nel caso in cui la nuova password venga smarrita, non c'è possibilità di recuperarla; per accedere nuovamente all'EURONET sarà quindi necessario riportarlo alle condizioni di fabbrica perdendo di conseguenza, tutte le impostazioni ad esso legate.

# 4 PAGINE DI CONFIGURAZIONE E PROGRAMMAZIONE

#### **4.1 HOME**

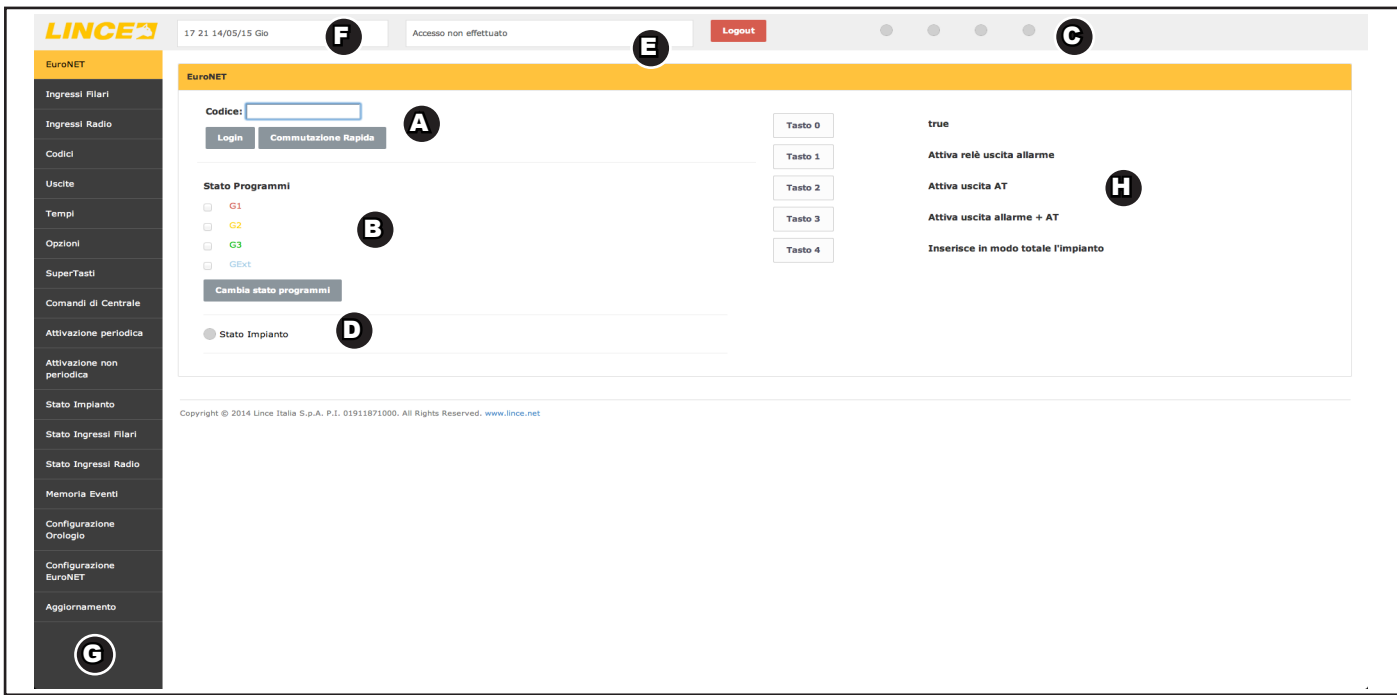

**Fig. 7**

**6**

La schermata "Home" è strutturata in modo da offrire subito una panoramica sulle principali funzioni e comandi utilizzabili con l'EURONET.

Prima di effettuare qualsaisi operazione, è necessario autenticarsi utilizzando gli stessi codici di accesso che normalmente si utilizzano con la tastiera; inserire quindi il proprio codice nella casella **A**, premere "login" e attendere che il sistema consenta l'accesso. Nella sezione **"B"** è poi possible effettuare l'inserimento dei programmi in base agli attributi concessi al codice con il quale si è

effettuato l'accesso; selezionare quindi i programmi di cui si desidera variare lo stato e premere "cambia stato programmi". Lo stato reale dell' impianto sarà sempre visibile, tramite i LED **"C"**, indipendentemente da qualsiasi schermata si visualizzi.

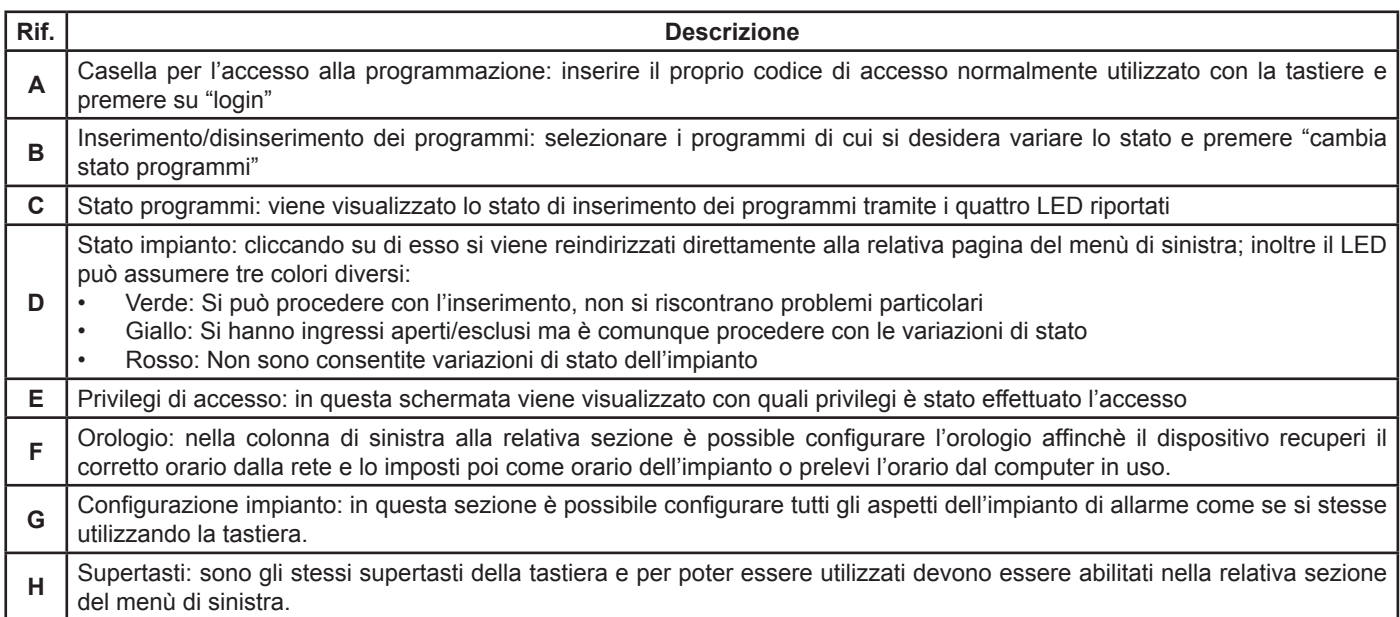

Nell'immagine successiva viene riportato l'aspetto della schermata home dove è stato effettuato l'accesso come "amministratore" e sono stati inseriti tutti e tre i programmi.

#### **NOTA**:

Nel caso in cui l'impianto a cui è collegato l'EuroNET sia sprovvisto di tastiera e quindi non siano stati creati codici di accesso, è necessario porre la centrale in servizio tramite jumper (vedi manuale centrali) e creare i codici tramite l'EuroNET facendo riferimento alla relativa sezione di questo manuale.

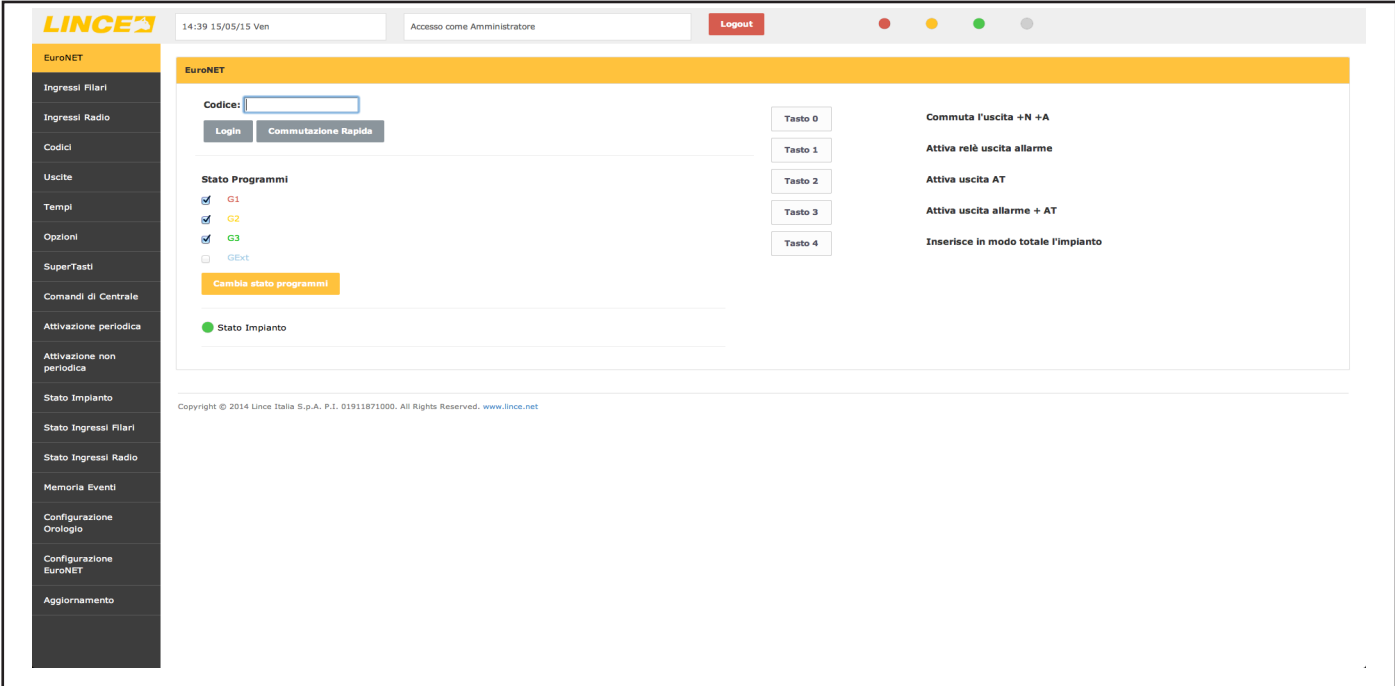

**Fig. 8**

## **4.2 INGRESSI FILARI**

Nella schermata "Ingressi filari" è possibile procedere alla programmazione di ogni singolo ingresso filare. È possibile quindi impostare tutti i parametri quali, nome, associazione ai programi, logica di funzionamento, attributi e tempi di ingresso e uscita.

#### **NOTA:**

Premere sempre "applica" per salvare le impostazioni dell'ingresso corrente prima di passare alle impostazioni dell'ingresso successivo.

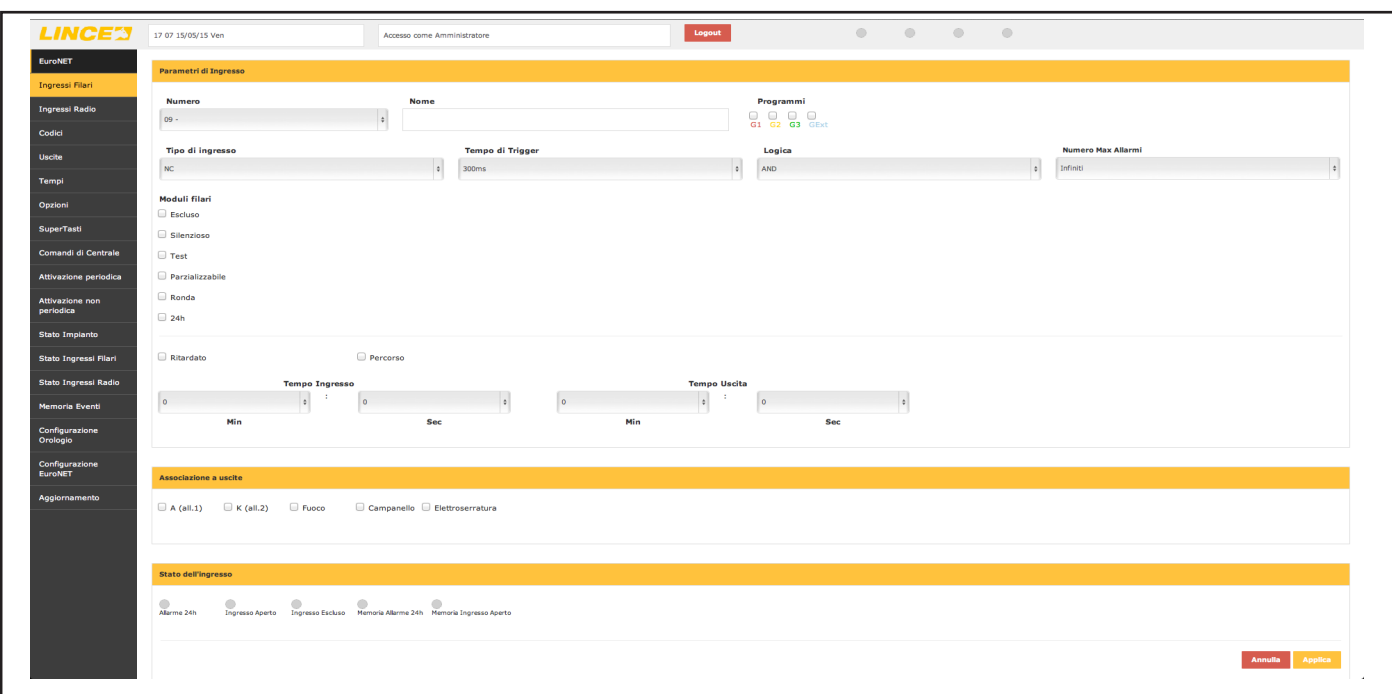

**Fig. 9**

#### **4.3 INGRESSI RADIO**

Nella sezione "ingressi radio" è possibile impostare a quale ingresso filare debba essere associato il dispositivo radio e visualizzare lo stato dell'ingresso.

#### **NOTA:**

Premere sempre "applica" per salvare le impostazioni dell'ingresso corrente prima di passare alle impostazioni dell'ingresso successivo.

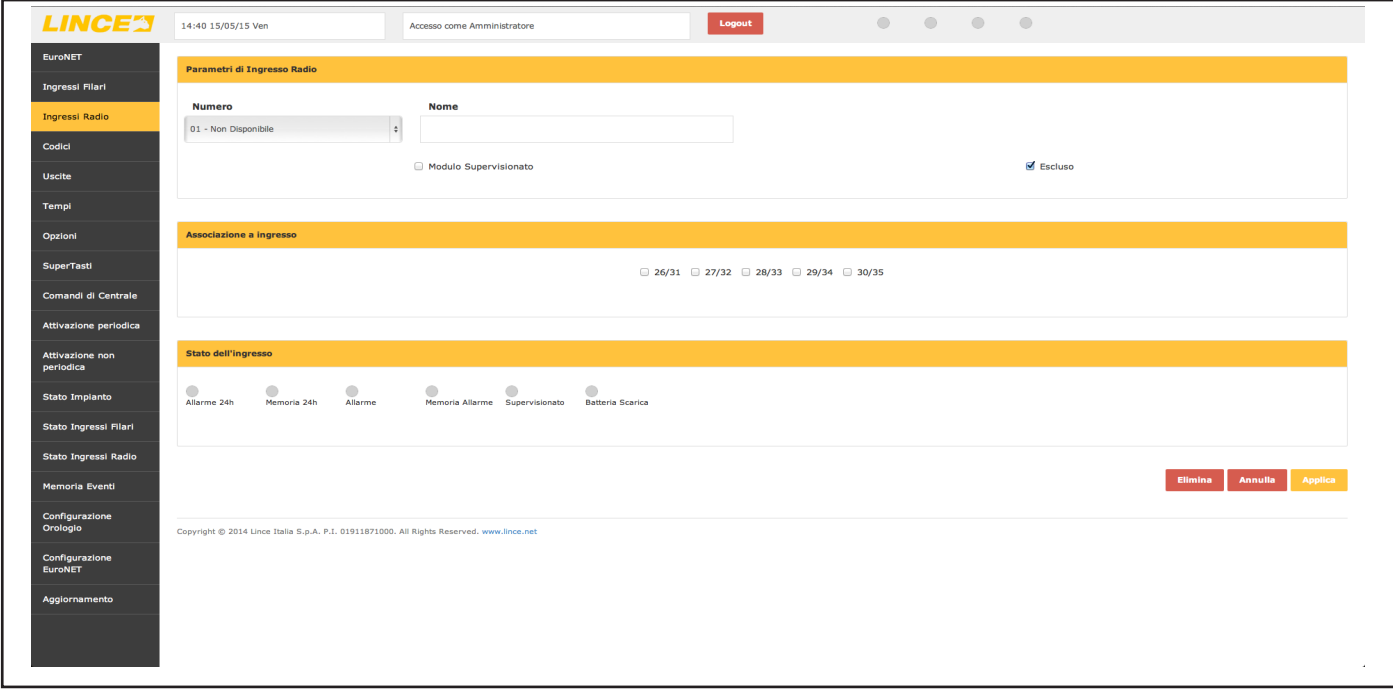

**Fig. 10**

**8**

#### **4.4 CODICI**

La sezione "codici" riguarda tutti gli aspetti relativi all'impostazione degli attributi relativi ai codici di accesso della centrale. In questa sezione è possibile visualizzare anche le impostazioni relative alle chiavi transponder, selezionando il relativo numero progressivo; nella finestra denominata "Tipologia" verrà visualizzato automaticamente il tipo di codice sul quale si sta agendo.

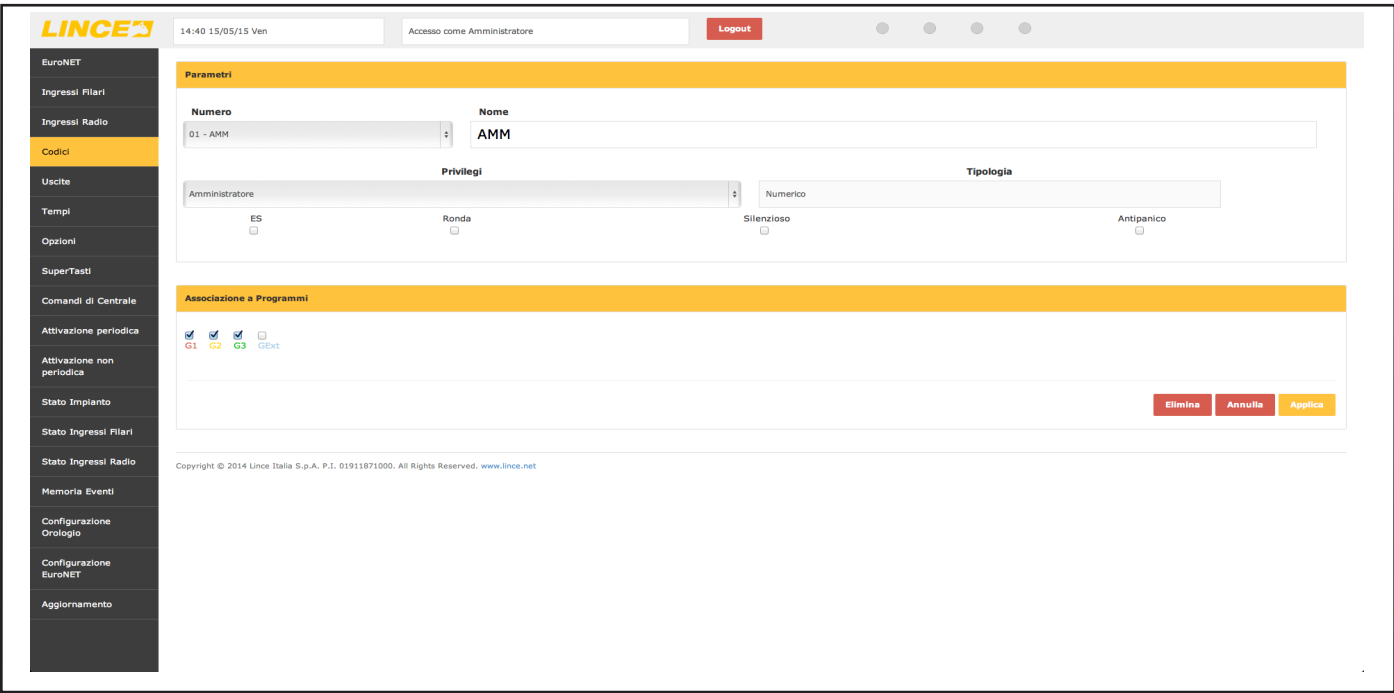

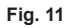

#### **4.5 TEMPI**

La sezione "tempi" permette la modifica di tutti i tempi relativi alla programmazione dell'impianto come:

- • Allarme;
- Allarme silezioso;
- • Elettroserratura;
- • Fuoco;
- Campanello;
- • Ronda

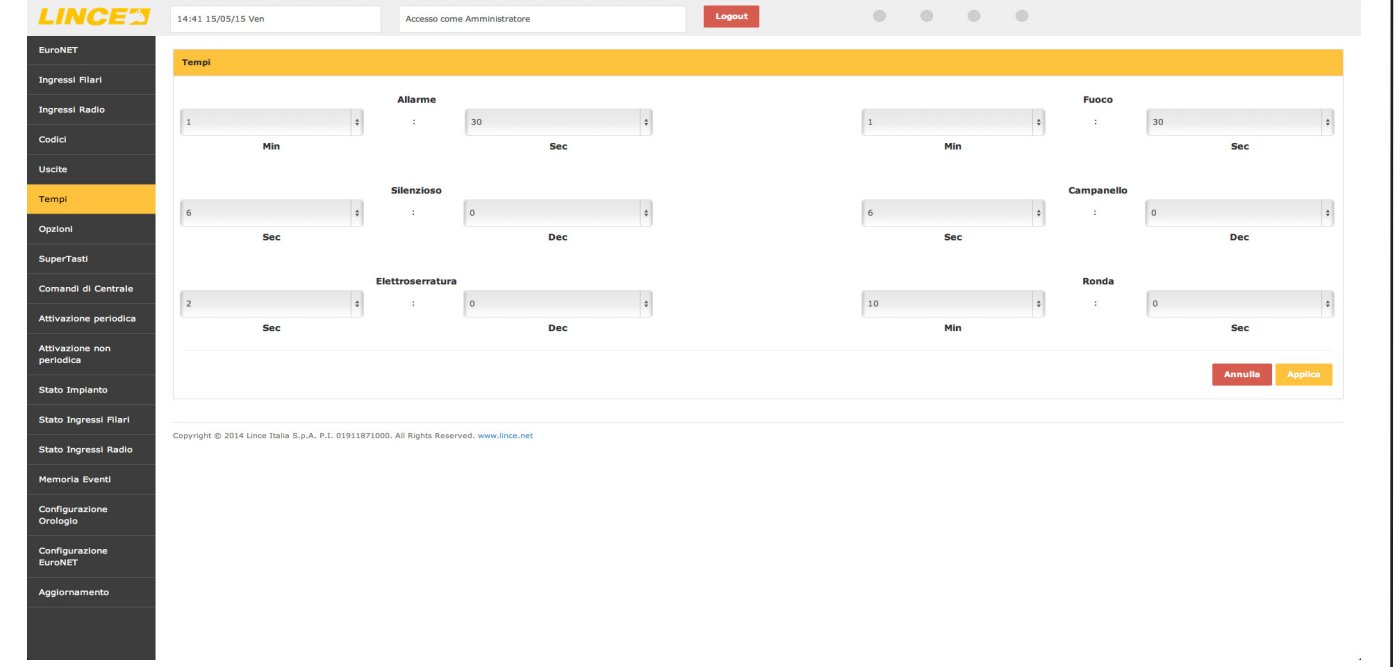

## **4.6 OPZIONI**

Il menù "opzioni" permette la selezione di tutte le opzioni relative all'impianto:

- • Toni ingresso/centrale;
- Toni ingresso/uscita Centrale;<br>• Toni ingresso/uscita Tastiera;
- Toni ingresso/uscita Tastiera;<br>• IFD On:
- LED On;
- • Attivazione Chiave Base;
- • Auto Reset;
- • Ritardo 20' assenza rete 230 Vac;
- • Allarme Chiave Falsa;
- • Antisaturazione Radio.

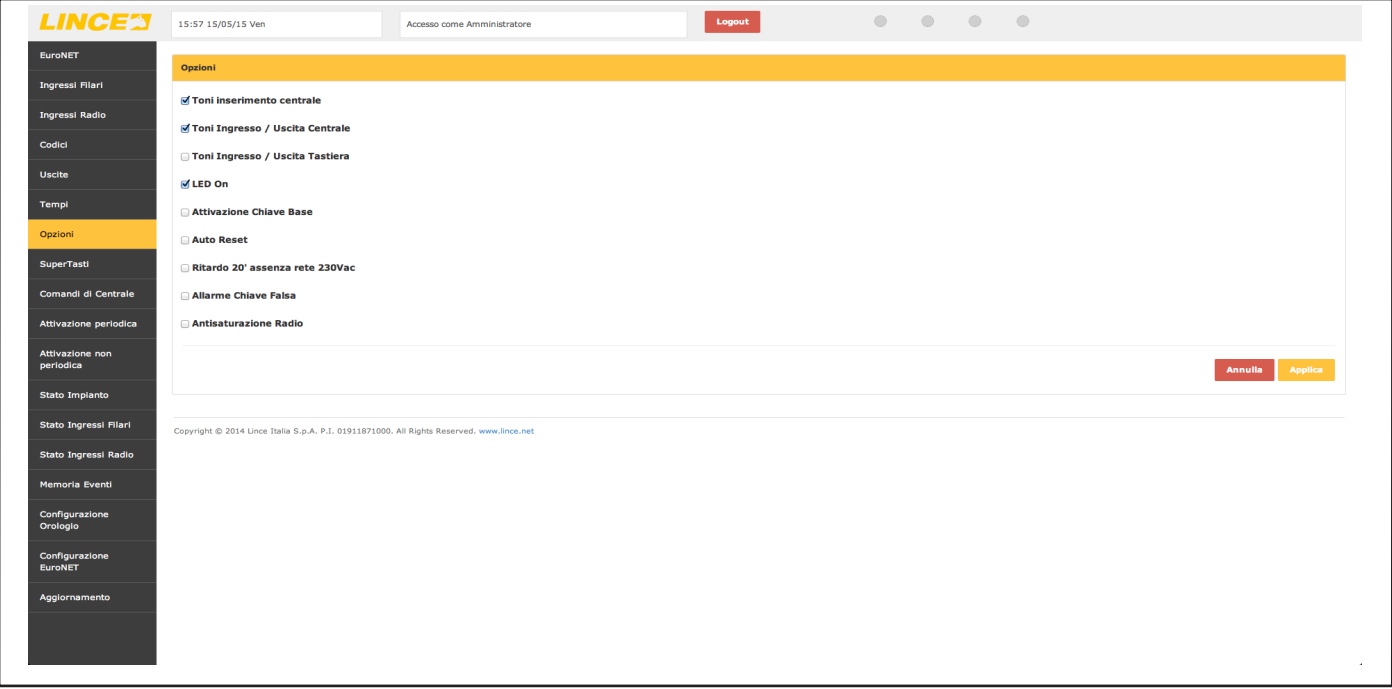

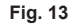

## **4.7 SUPERTASTI**

Il menù "supertasti" permette di attivare di attivarne i comandi che poi saranno visibili e utilizzabili direttamente nella schermata "home" illustrata in precedenza.

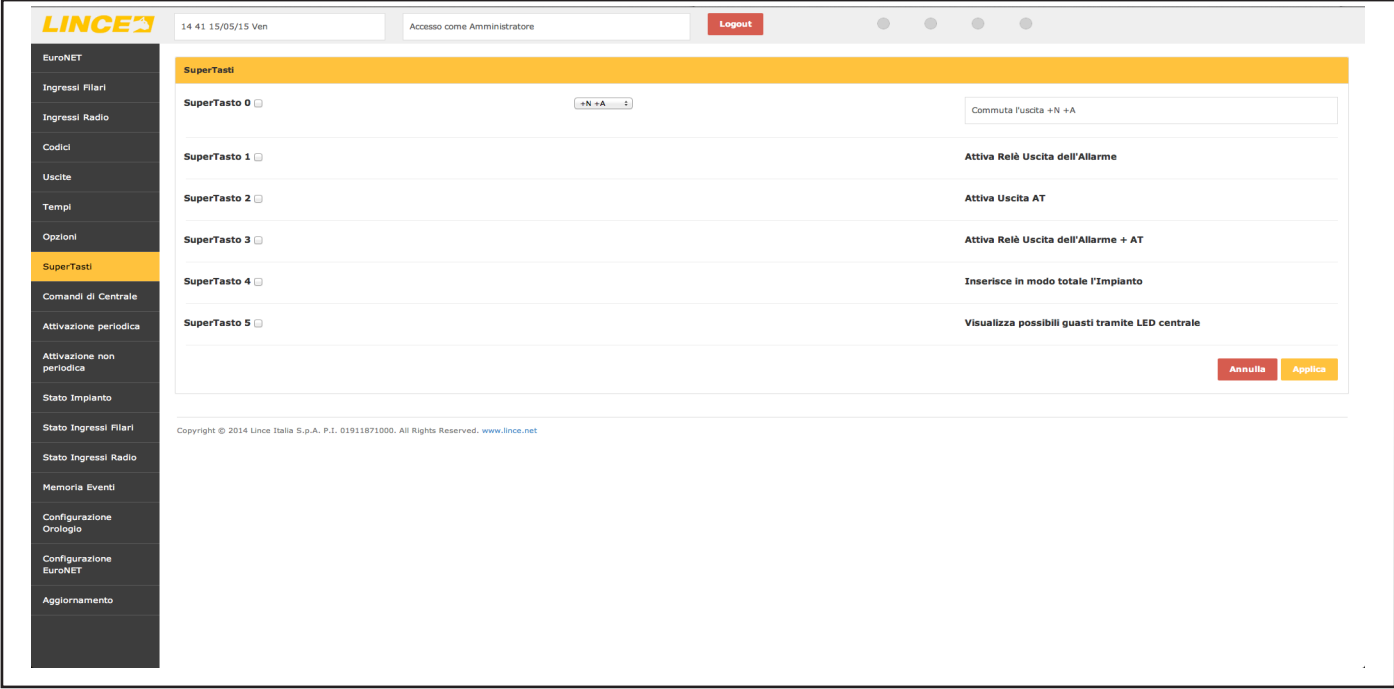

## **4.8 COMANDI DI CENTRALE**

Il menù "comandi di centrale" permette di accedere a diverse operazioni quali:

- **Stato di Servizio**: permette di mettere in "serivizio" la centrale come se si agisce tramite jumper;
- **Reset delle Memorie**: per il reset delle segnalazioni degli eventi in centrale:
- **Memorizzazione Chiavi:** permette di acquisisre in sequenza le chiarvi RFID;
- **• Acquisizione periferiche**: permette di far riconsocere al sistema eventuali nuove periferiche connesse al BUS;
- **Visualizzazione tamper**: per vedere i sabotaggi in corso sul BUS;
- Generazione Codice: permette la generazione dei codici di accesso al sistema;
- **• Sincronizzazione**: per sincronizzare il contenuto della centrale con quello dell'EURONET.

**NOTA**: i tasti di "Stato di Servizio", "Memorizzazione Chiavi" e "Generazione Codice" quando premuti, cambiano il proprio colore ad indicare l'attivazione delle rispettive funzioni; una successiva pressione del medesimo tasto ne varierà nuovamente il colore ad indicare la disattivazione della funzione.

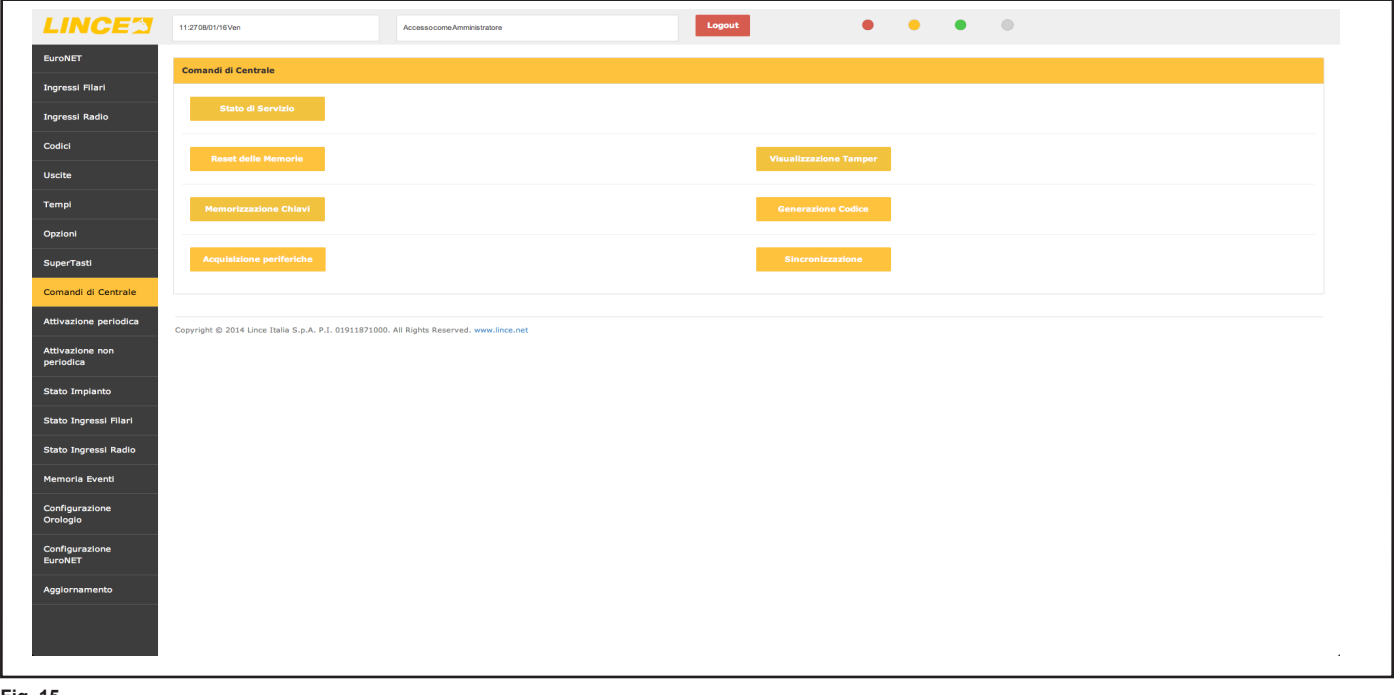

**Fig. 15**

### **4.9 ATTIVAZIONE PERIODICA**

Il menù di "attivazione periodica" permette di pianificare delle variazioni di stato dell'impianto ad orari determinati e di scegliere anche il giorno della settimana in cui tali variazioni dovranno avere luogo.

#### **NOTE:**

- la variazione dello stato avverrà indipendentemente dal fatto che sia avvenuta o meno una variazione non programmata;
- é possibile decidere se attivare o meno una determinata variazione semplicemente spuntando la voce "Attivo".

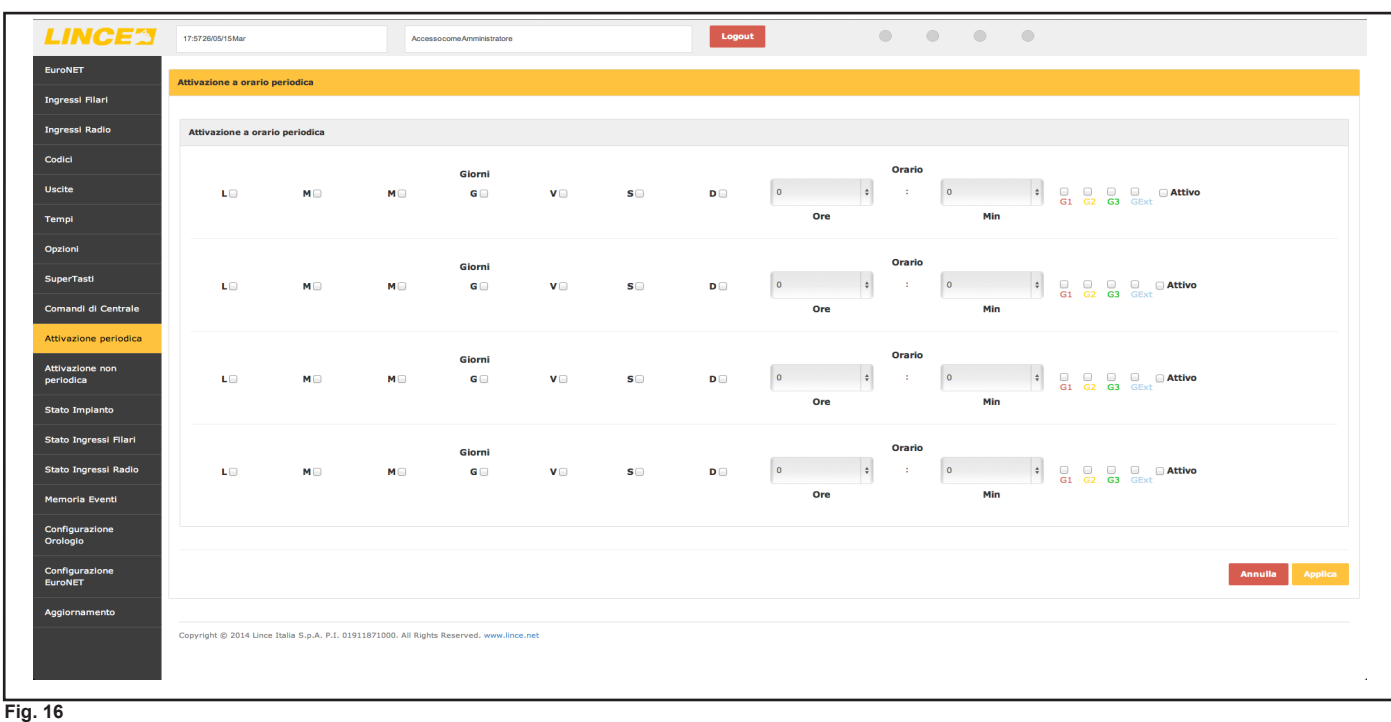

# **4.10 ATTIVAZIONE NON PERIODICA**

Il menù "attivazione non periodica" permette di creare fino a un massimo di 4 eventi di variazione dello stato impianto indipendenti dalle attivazioni periodiche illustrate in precedenza.

#### **NOTE:**

• le attivazioni non periodiche hanno priorità sulle attivazioni periodiche; vale a dire che nel caso in cui vi siano due eventi alla stessa data, l'effettiva variazione dello stato dell'impianto sarà data da quanto impostato nell'attivazione non peridica.

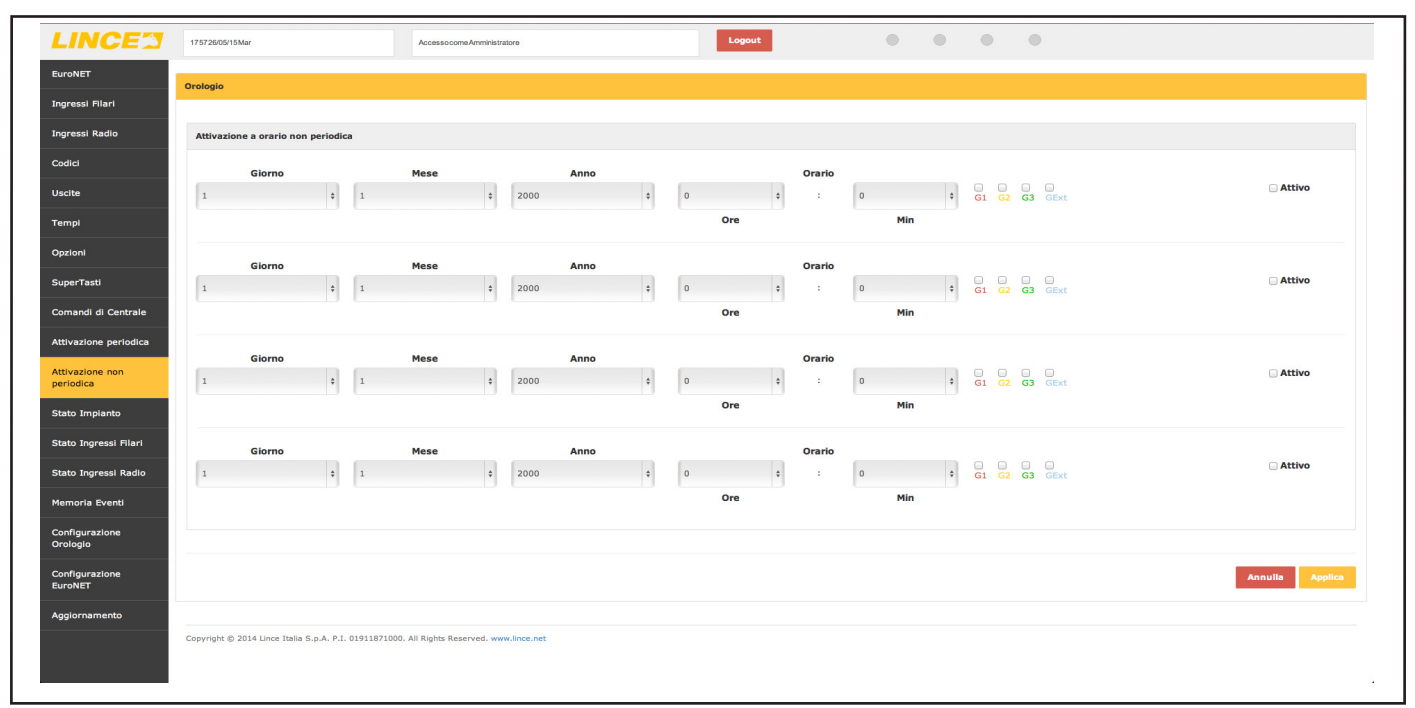

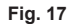

#### **4.11 STATO IMPIANTO**

Lo "stato impianto" offre una schermata su cui non è possibile apportare variazioni, ma che offre una visione d'insieme dei diversi aspetti legati all'impianto di allarme.

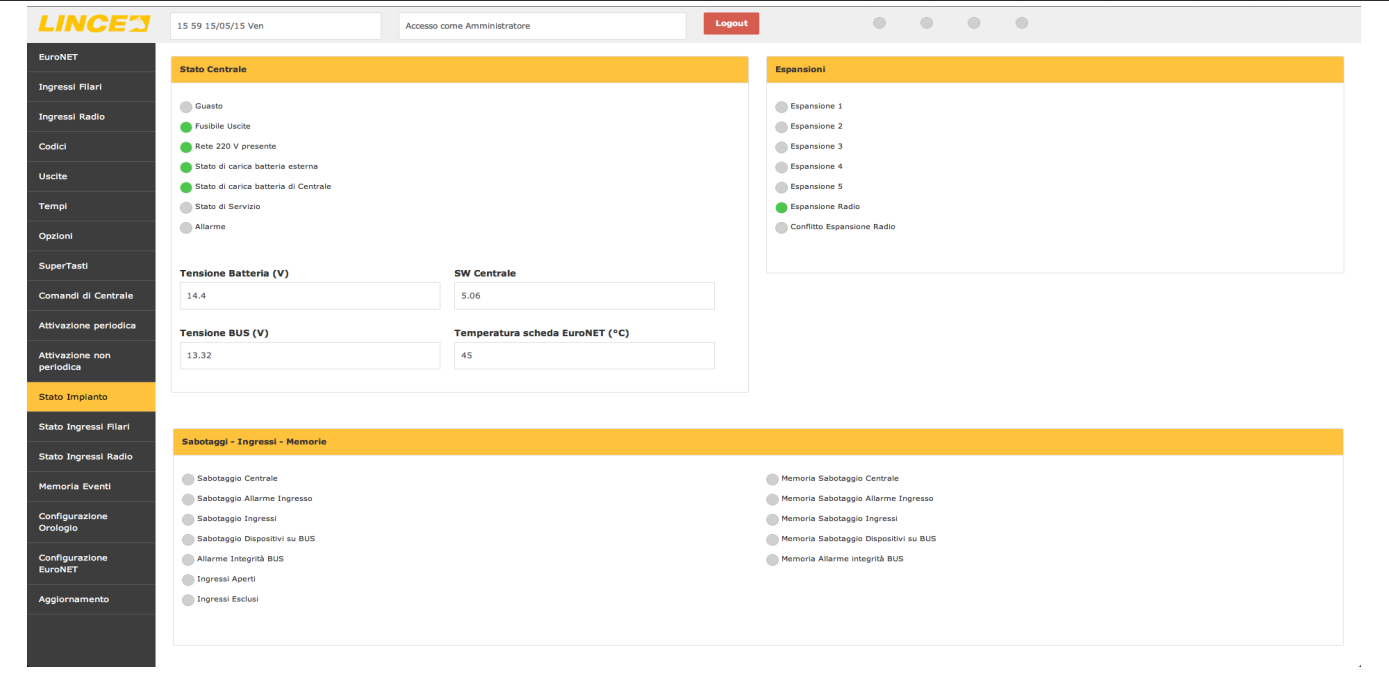

**Fig. 18**

## **4.12 STATO INGRESSI FILARI**

Il menu' "stato ingressi filari" permette di avere diverse informazioni in tempo reale sullo stato di ogni singolo ingresso quali:

- Allarme 24h;
- Ingresso aperto;
- Ingresso escluso;
- Memoria 24h;
- Memoria allarme.

Qualora l'evento si verifichi, verrà avidenziato dall'apparizione nella relativa casella, dell'iniziale dell'evento stesso. **NOTE:**

- è possibile selezionare gl ingressi a gruppi di 10 scegliendoli dall'apposito menù a rullo;
- • "Allarme 24h" e "Memoria 24h" compariranno qualora siano stati violati ingressi impostati con doppio bilanciamento.

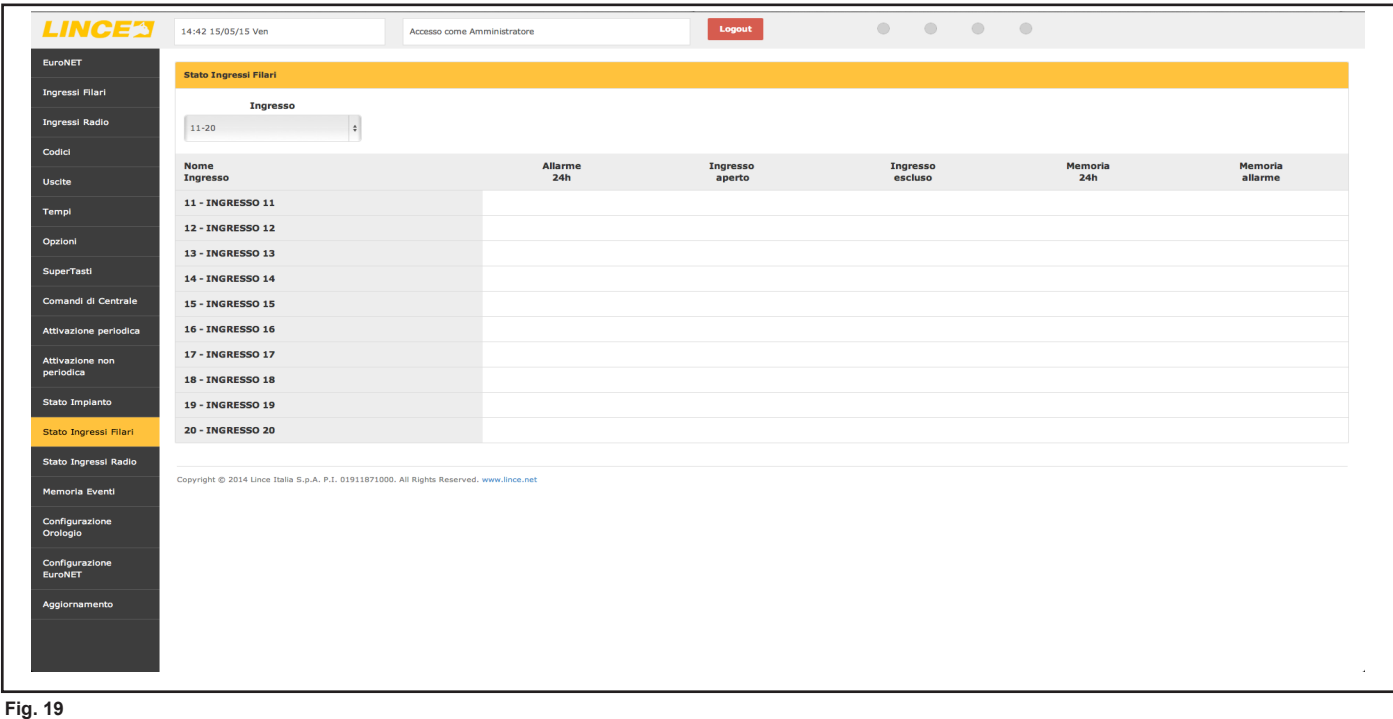

## **4.13 STATO INGRESSI RADIO**

Lo "stato ingressi radio" , come nel caso precedente, fornisce lo stato in tempo reale delle periferiche radio memorizzate sull'impianto.

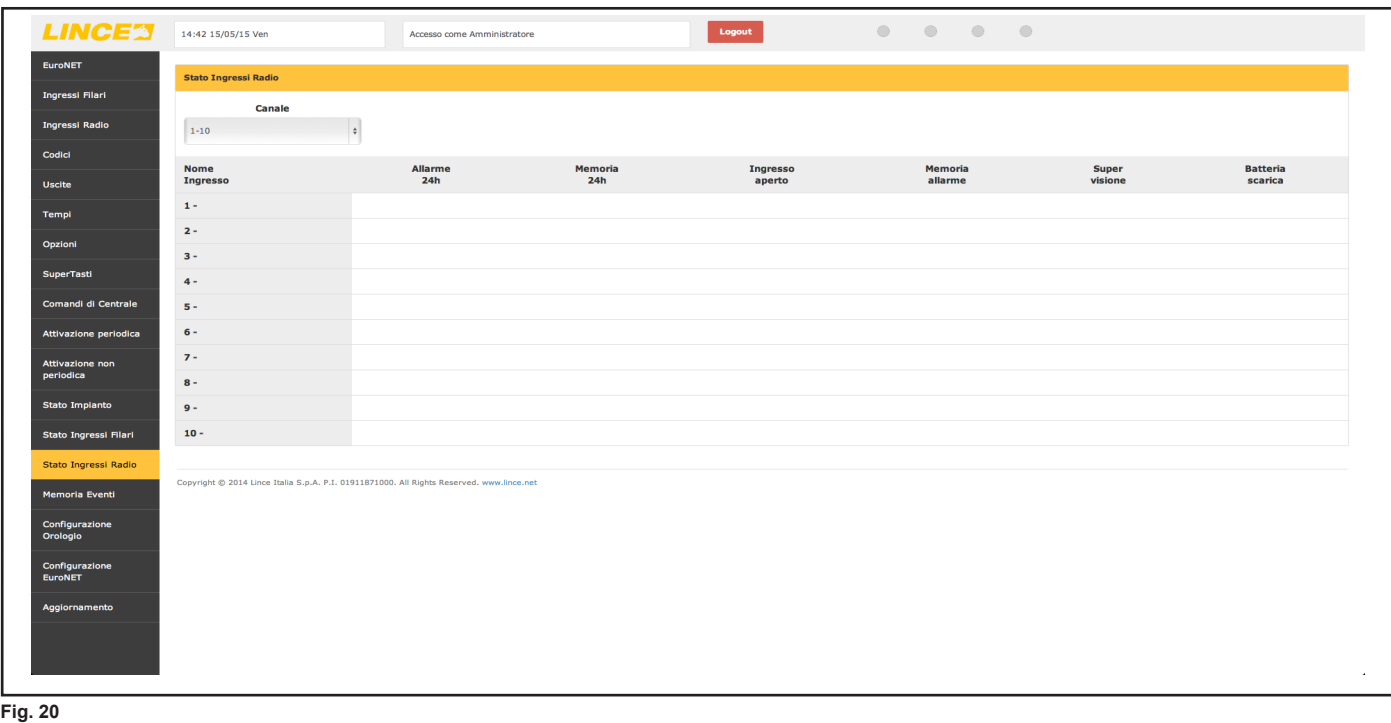

## **4.14 MEMORIA EVENTI**

La "memoria eventi" fornisce un report su tutti gli eventi dell'impianto selezionando il tipo di filtro desiderato e l'ordine temporale. Dopo aver impostato gli opportuni parametri di ricerca, non è più necessario premere alcuna conferma in quanto il sistema ricaricherà in automatico i dati richiesti.

**NOTE:**

- attendere qualche secondo affinchè il sitema carichi tutti gli eventi richiesti
- per esportare gli eventi desiderati, è possibile selezionarli, copiarli e incollarli in qualsiasi file di testo (word, txt, rtf, etc...)

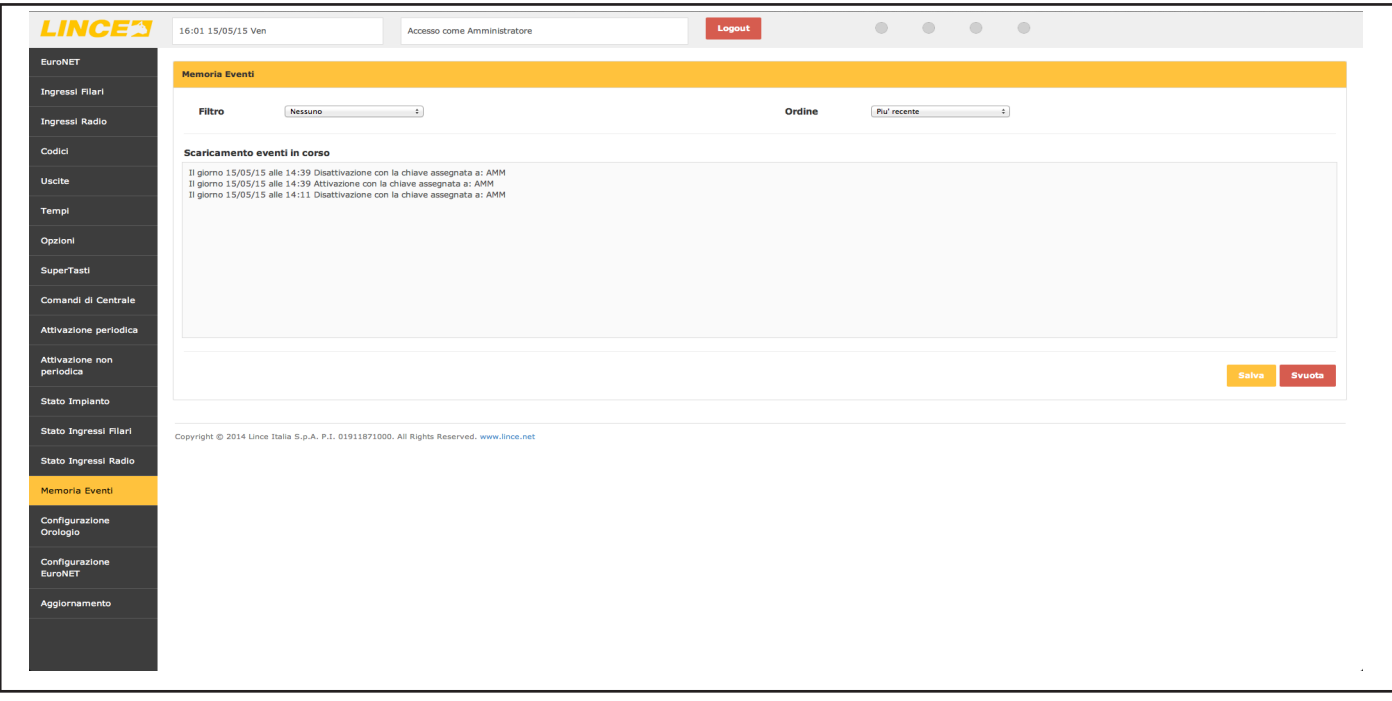

**Fig. 21**

#### **4.15 CONFIGURAZIONE OROLOGIO**

Il menù permette di impostare manualmente l'orario del sistema o di prelevarlo dalla rete o dal computer che si sta utilizzando per la configurazione dell'impianto.

#### **NOTA:**

Il dispositivo per impostare automaticamente l'orario prelevandolo dalla rate utilizza il protocollo NTP standar, per cui è necessario aprire la porta 123 sul proprio router qualora la stessa riosultasse chiusa.

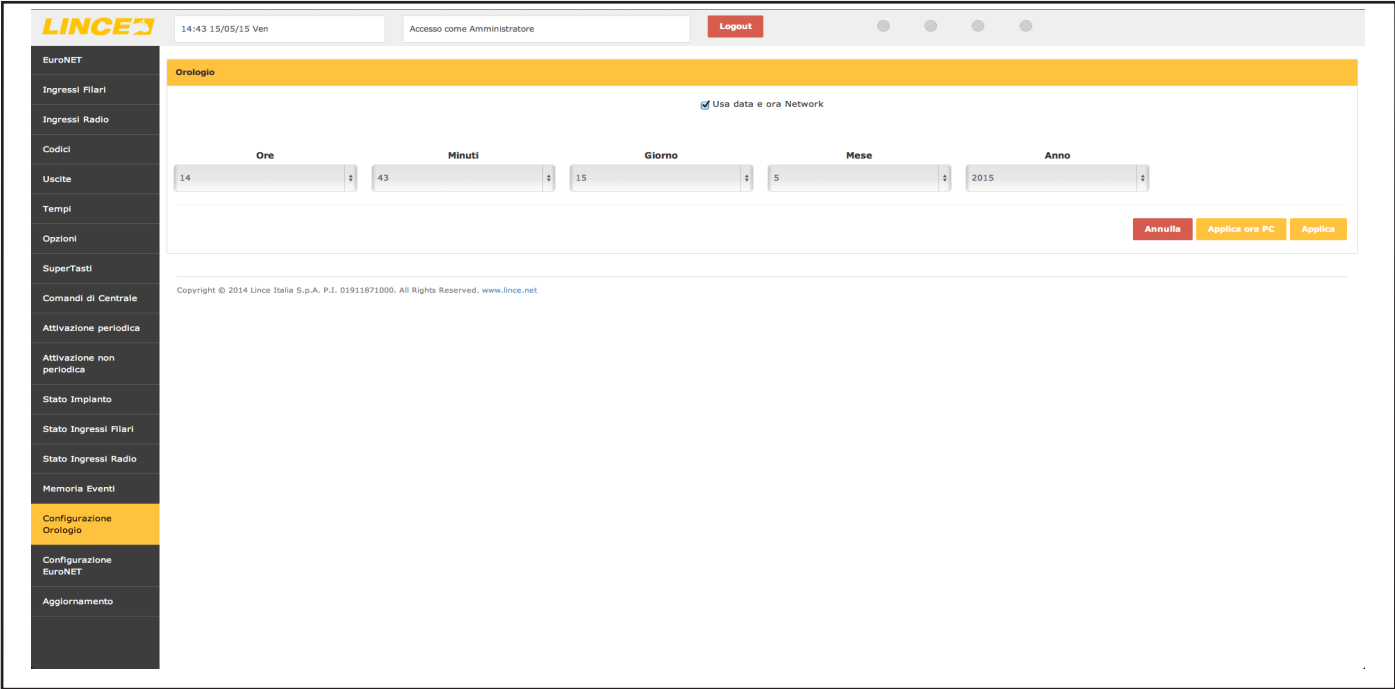

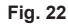

#### **4.16 CONFIGURAZIONE EURONET**

Nel menù "configurazione Euronet" è possible visualizzare l'indirizzo MAC della scheda, visualizzare la versione SW, sostituire la password di defualt e impostare i parametri di comunicazione qualora non si desideri utilizzare un indirizzo IP fisso e non l'indirizzo assegnato dal router.

#### **NOTA:**

Nel caso di una centrale 10 zone, dal menù a tendina " modello centrale" è possibile selezionare il modello 4003EUROPLUS10 (EuroPLUS 10 zone) oppure 4078E-PLUS10MST (EuroPLUS 10 zone in contenitore metallico).

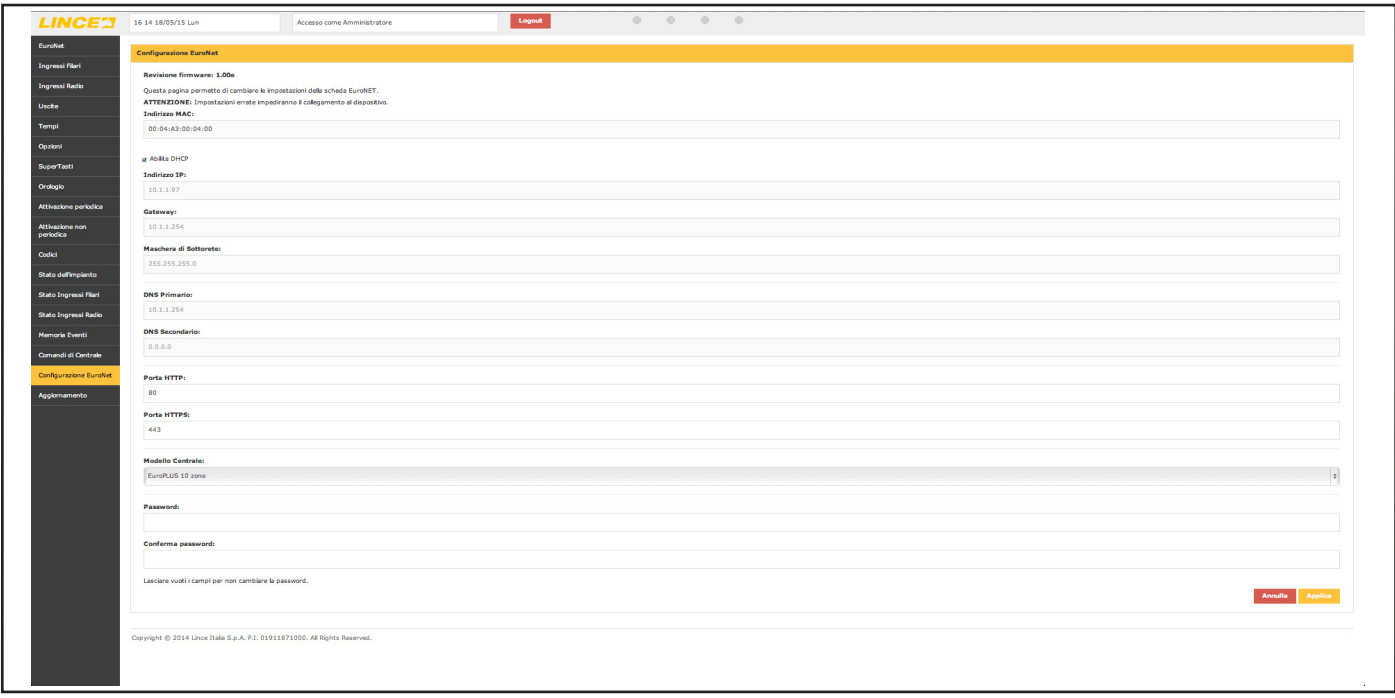

#### **Fig. 23**

#### **4.17 AGGIORNAMENTO**

Il menù "aggiornamento permette di aggiornare sia il software delle centrali, sia quello dell'EURONET. Per procedere, selezionare il file desiderato (precedentemente prelevato dal sito e salvato in locale sul proprio PC) e una volta selezionato, premere "Upload". Per effettuare l'aggiornamento, seguire i passi di seguito riportgati:

- 1. aprire la centrale e inserire il jumper di servizio
- 2. collegare il cavo di aggironamento,
- 3. effettuare l'aggiornamento, rimuovere il cavo di aggiornamento e il jumper
- chiudere la centrale.

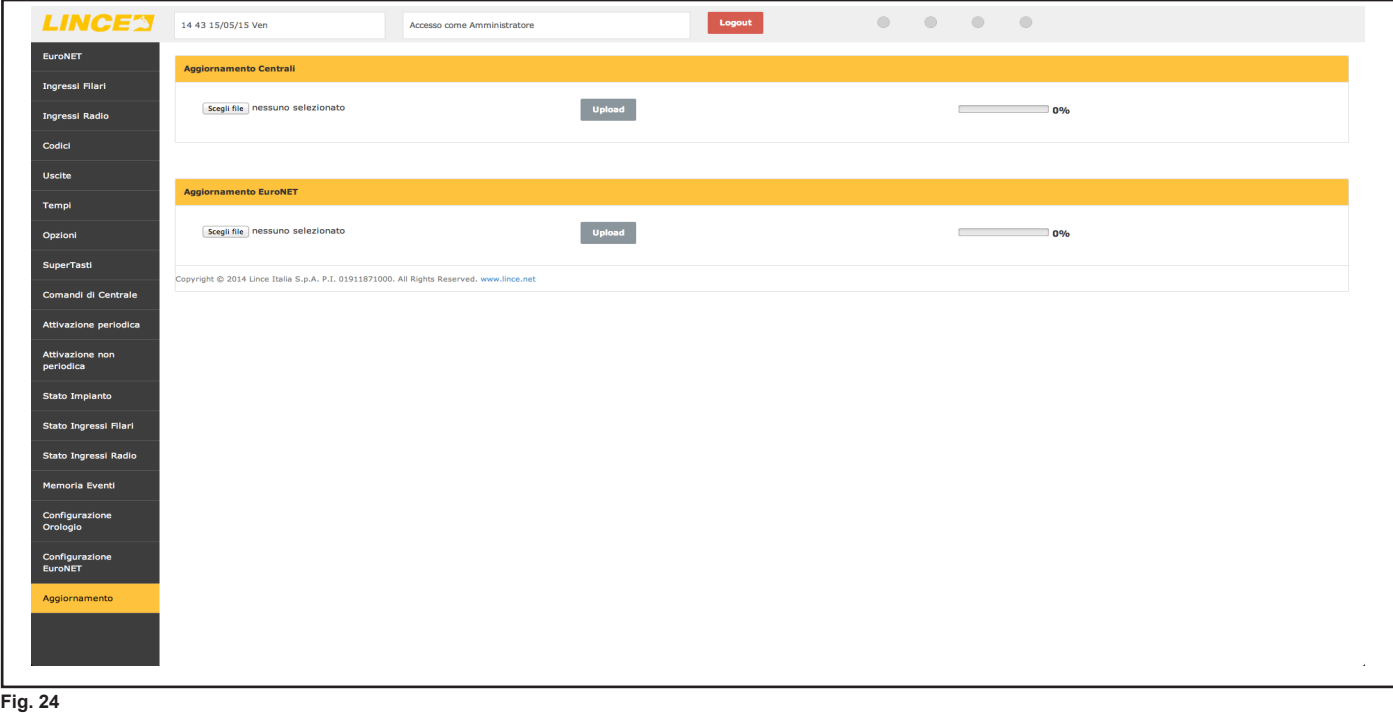

#### **LINCE ITALIA S.p.A.**

**NOTA:**qualora il cavo di aggiornamento non sia stato inserito bene sulla scheda centrale, sul computer comparirà la scritta "Il cavo di programmazione non è collegato correttamente alla centrale"; in questo caso provare a ruotarlo di 180°.

# 5 ACCESSO DA REMOTO

Al fine di rendere accessibile l'EURONET da remoto, è necessario che il provider dell'accesso a Internet fornisca (o sia in grado di farlo) un IP statico, quindi non è possibile utilizzarlo con reti nattate. Successivamente può essere utile l'iscrizione a un servizio DDNS (es. www.noip.com) al fine di rendere più semplice l'individuazione del proprio dispositivo sulla rete.

Oltre a questo, è necessario effettuare il port-forwarding della porta 80 dall'esterno verso l'indirizzo IP dell'EURONET agendo direttamente sulle impostazioni del router utilizzato; per eseguire questa operazione, quindi fare riferimento direttamente al relativo manuale utente.

#### **NOTE:**

alcuni router domestici, presentano un firewall tra la rete wi-fi e la rete LAN, rendendo in alcuni casi impossibile collegarsi all'EURONET stando comunque all'interno della propria rete domestica e creando, di fatto, due reti distinte. Provvedere quindi a definire delle regole per eliminare questi impedimenti.

# 6 BROWSER COMPATIBILI

I browser compatibili con l'EuroNET sono:

- Google Chrome (MAC, Windows, iOS, Android);
- Firefox (MAC, Windows, Andorid)
- Safari (MAC, iOS)

#### **NOTA:**

L'interfaccia web dell'EuroNET è compatibile con le release più recenti rilasciate entro giugno 2015.

# 7. MANUTENZIONE E VERIFICHE PERIODICHE

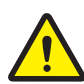

**ATTENZIONE! Per rimuovere sporcizie particolarmente evidenti NON utilizzare prodotti a base di cloro, prodotti abrasivi oppure alcool.** 

1. Pulire il coperchio con un panno inumidito con acqua.

2. Ripassare con un panno asciutto.

# 8. SMALTIMENTO E ROTTAMAZIONE

#### **8.1 DISINSTALLAZIONE**

- 1. Svitare le viti che tengono fisso il coperchio frontale e rimuoverlo.
- 2. Scollegare la scheda: sulla morsettiera scollegare tutti i morsetti.
- 3. Dividere le parti in base alla loro tipologia e smaltirle in accordo con le leggi vigenti.

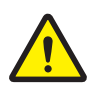

#### **ATTENZIONE!**

**Non disperdere nell'ambiente i componenti ed ogni altro materiale del prodotto. Rivolgersi a consorzi abilitati allo smaltimento ed al riciclaggio dei materiali.**

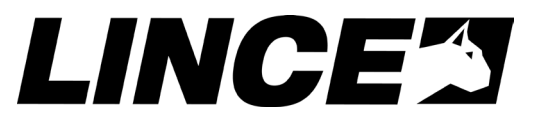

**LINCE ITALIA S.p.A**

Via Variante di Cancelliera, snc 00040 ARICCIA (Roma) Tel. +39 06 9301801 Fax +39 06 930180232 info@lince.net www.lince.net

001530/00833AB